Guía rápida para ingresar a **Campus Digital** 

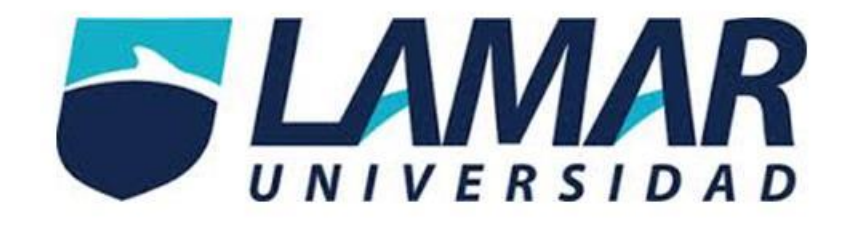

Coordinación de Innovación Educativa (INNOVA)

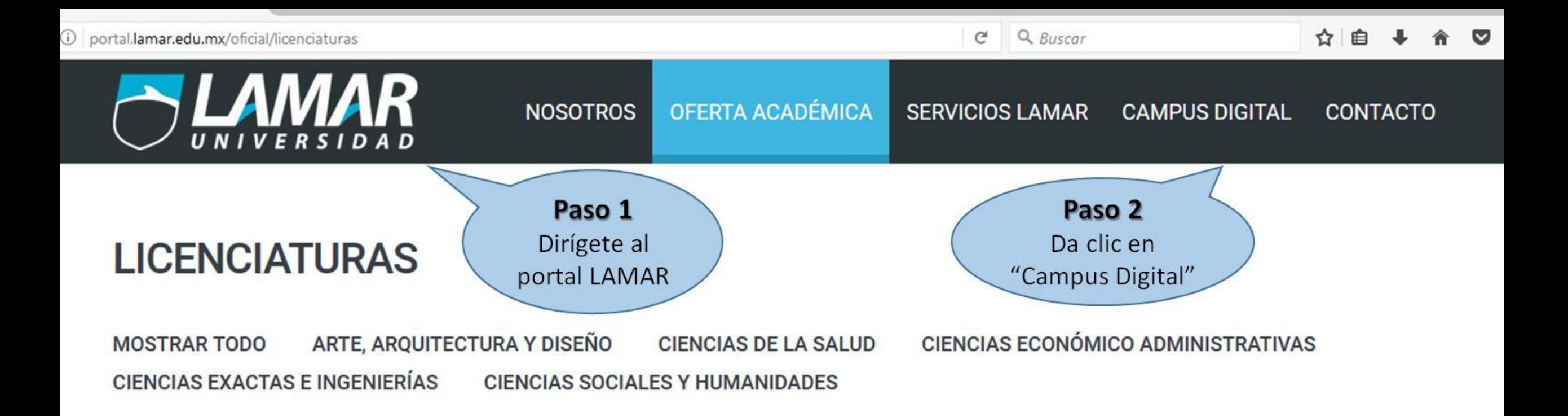

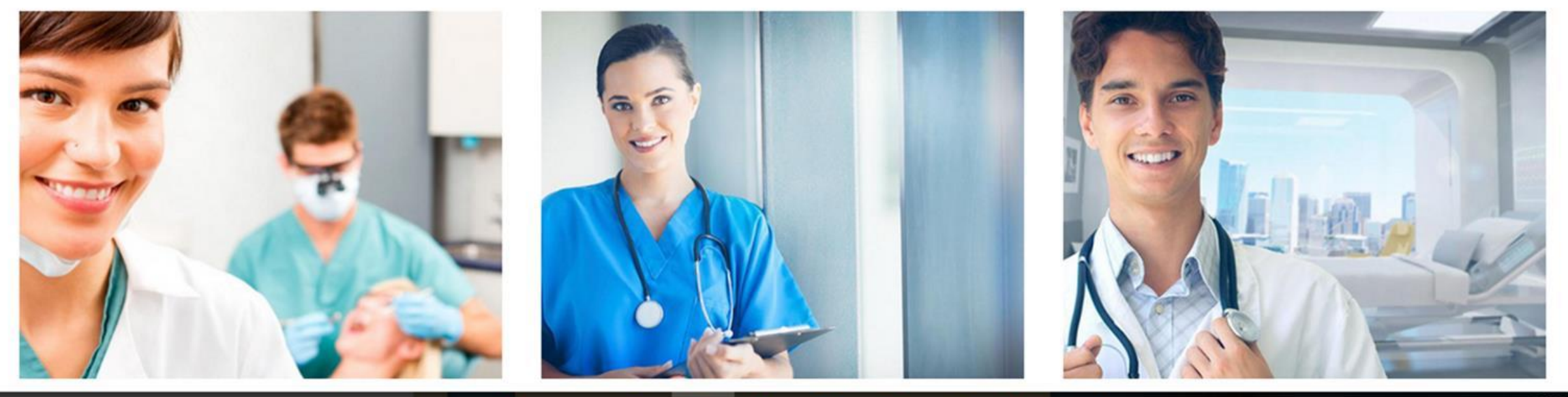

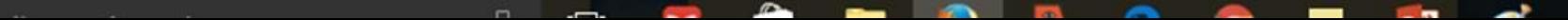

05:28 p.m.

#### Campus Digital 2.0

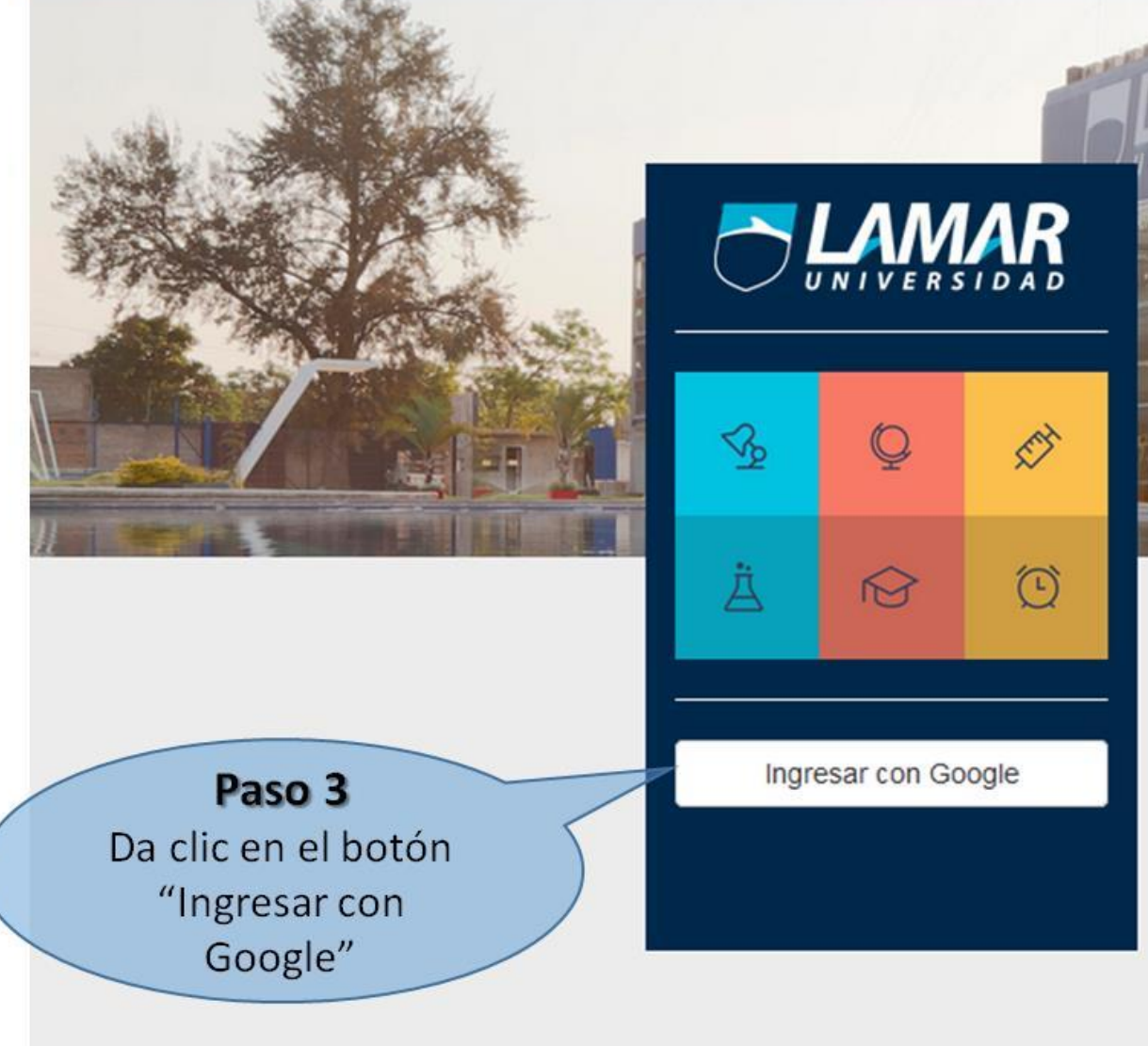

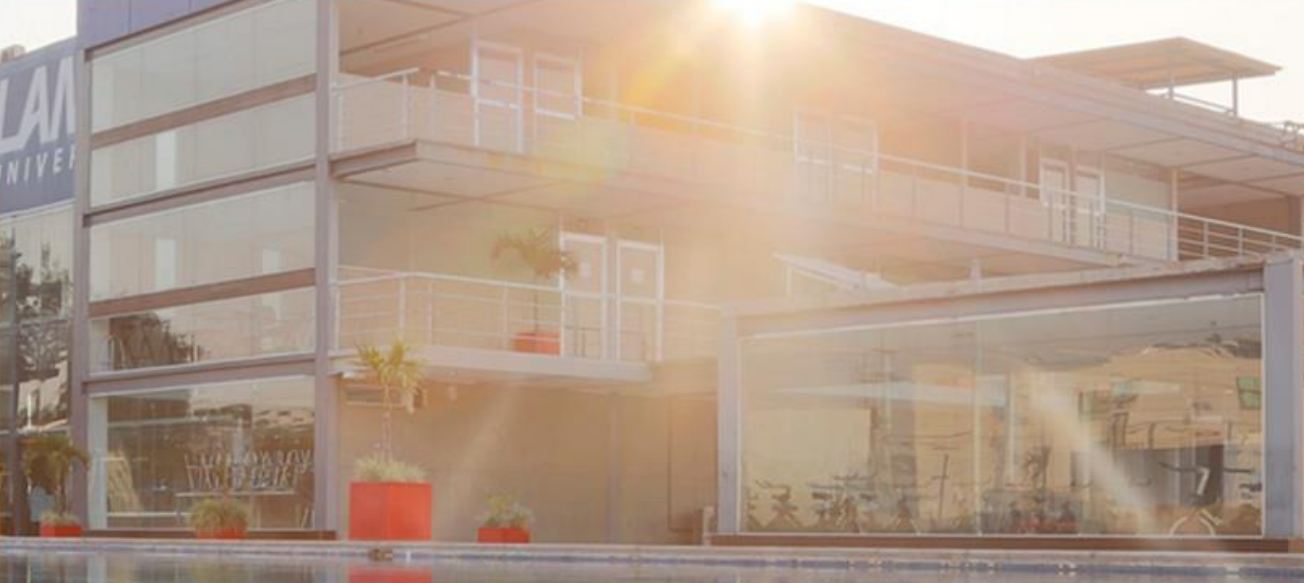

### **Campus Digital 2.0**

Coordinación de Innovación Educativa

Universidad Lamar Campus Digital i-Lamar Titulación | Campus Hidalgo

@ 2017 Universidad Lamar. Todos los derechos reservados | Desarrollado por Coordinación de Innovación Educativa

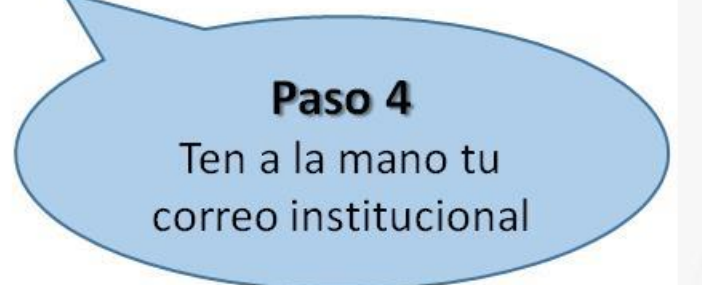

#### Google

#### Iniciar sesión Ir a lamar.edu.mx

Correo electrónico o teléfono

¿Has olvidado tu correo electrónico?

#### Paso 5

Ingresa tu correo institucional completo e ingresa la contraseña que fue enviada a través de tu correo.

**SIGUIENTE** Más opciones Nota: Si no recibiste tu contraseña llámanos, estamos a tus órdenes: Español (España) -Ay 3880-5500 - Ext. 304 ó 1306 **INNOVA** 

Posted 5 days + 9 hrs ago

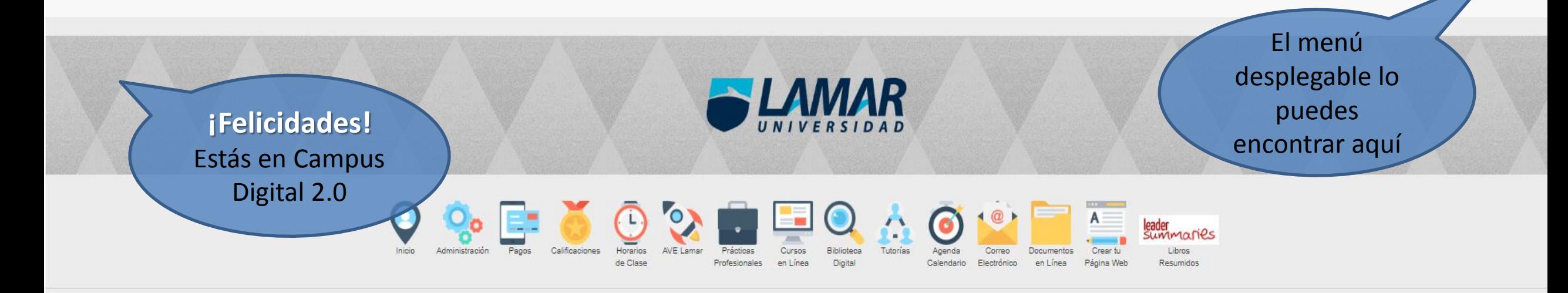

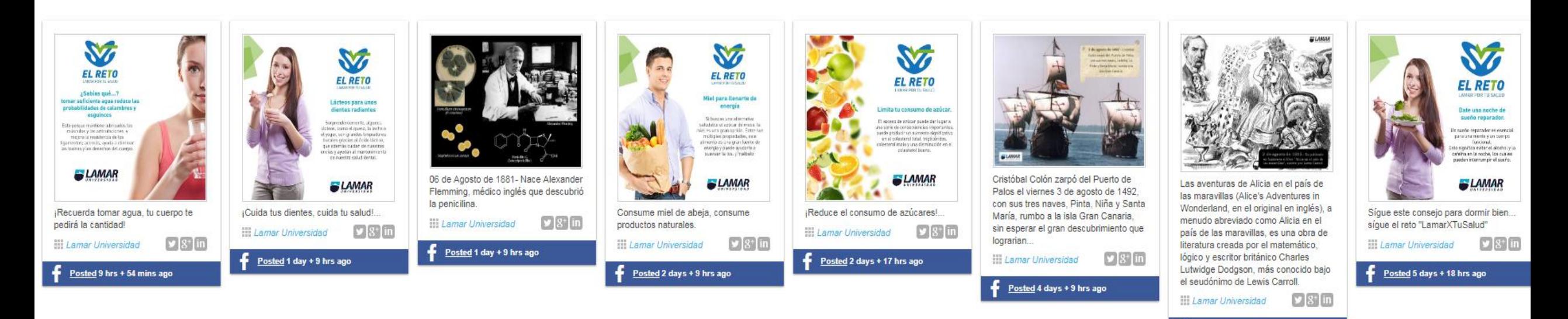

© 2017 Universidad Lamar. Todos los derechos reservados | Desarrollado por Coordinación de Innovación Educativa

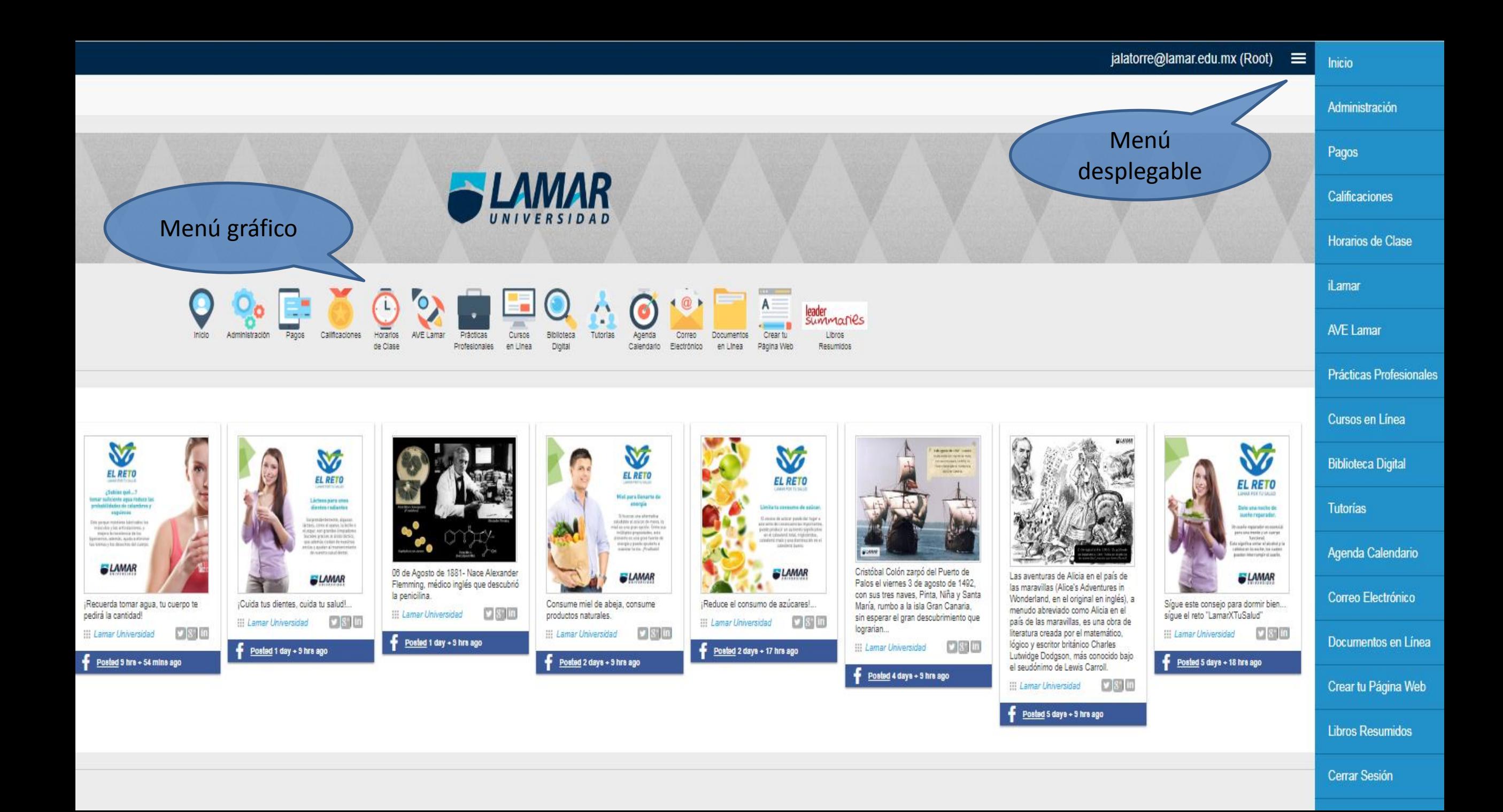

### Ambos menús tienen las mismas secciones:

- $\checkmark$  Puedes navegar a través del menú que más te agrade.
- Las secciones del menú varían de acuerdo al perfil de cada usuario (estudiantes, docentes o administrativos).
- $\checkmark$  Para mostrar u ocultar el menú desplegable debes dar clic en la parte superior derecha, donde aparecen las tres líneas.

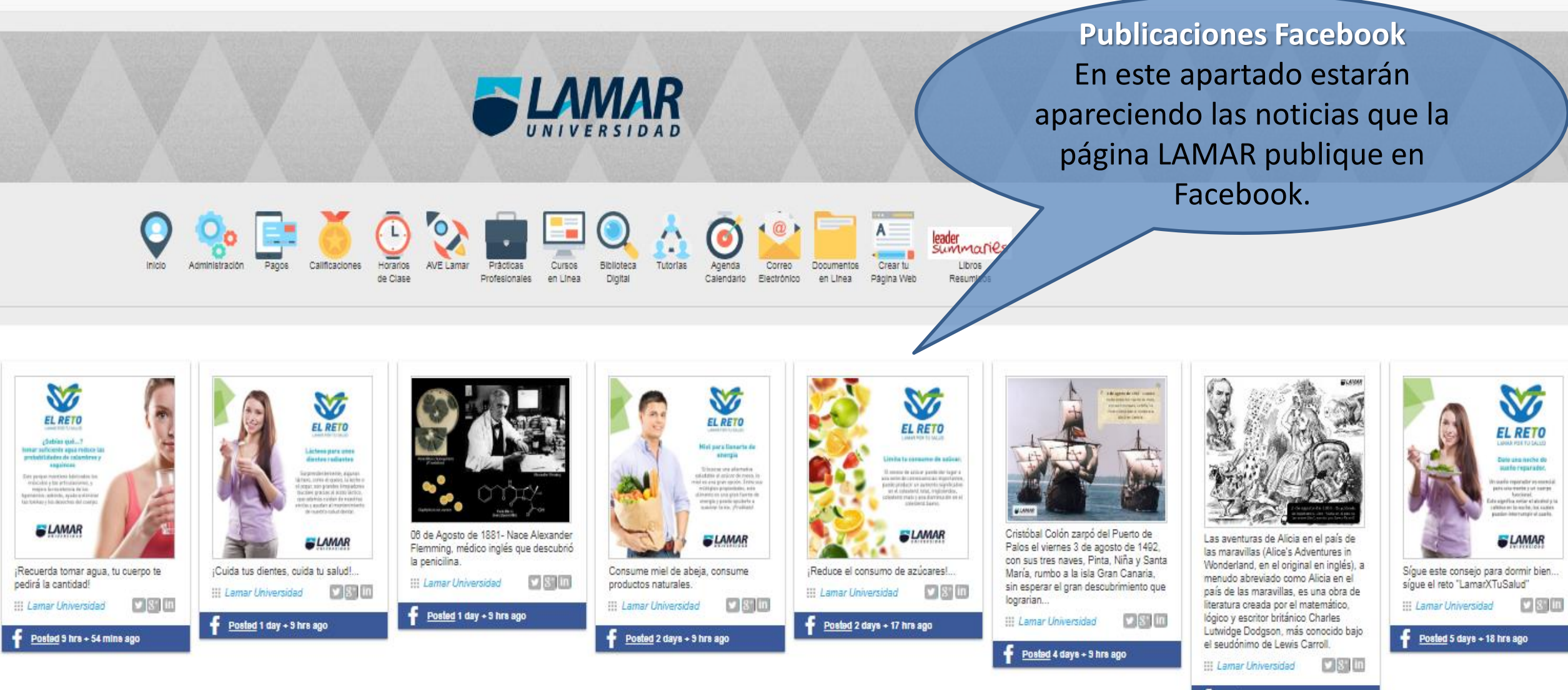

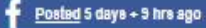

### Ejemplo para acceder a una sección:

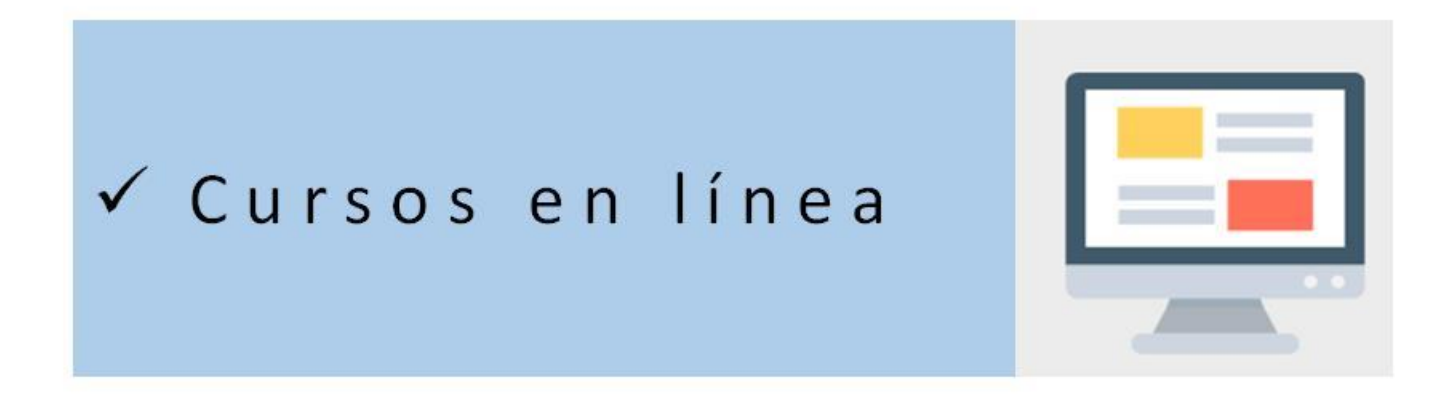

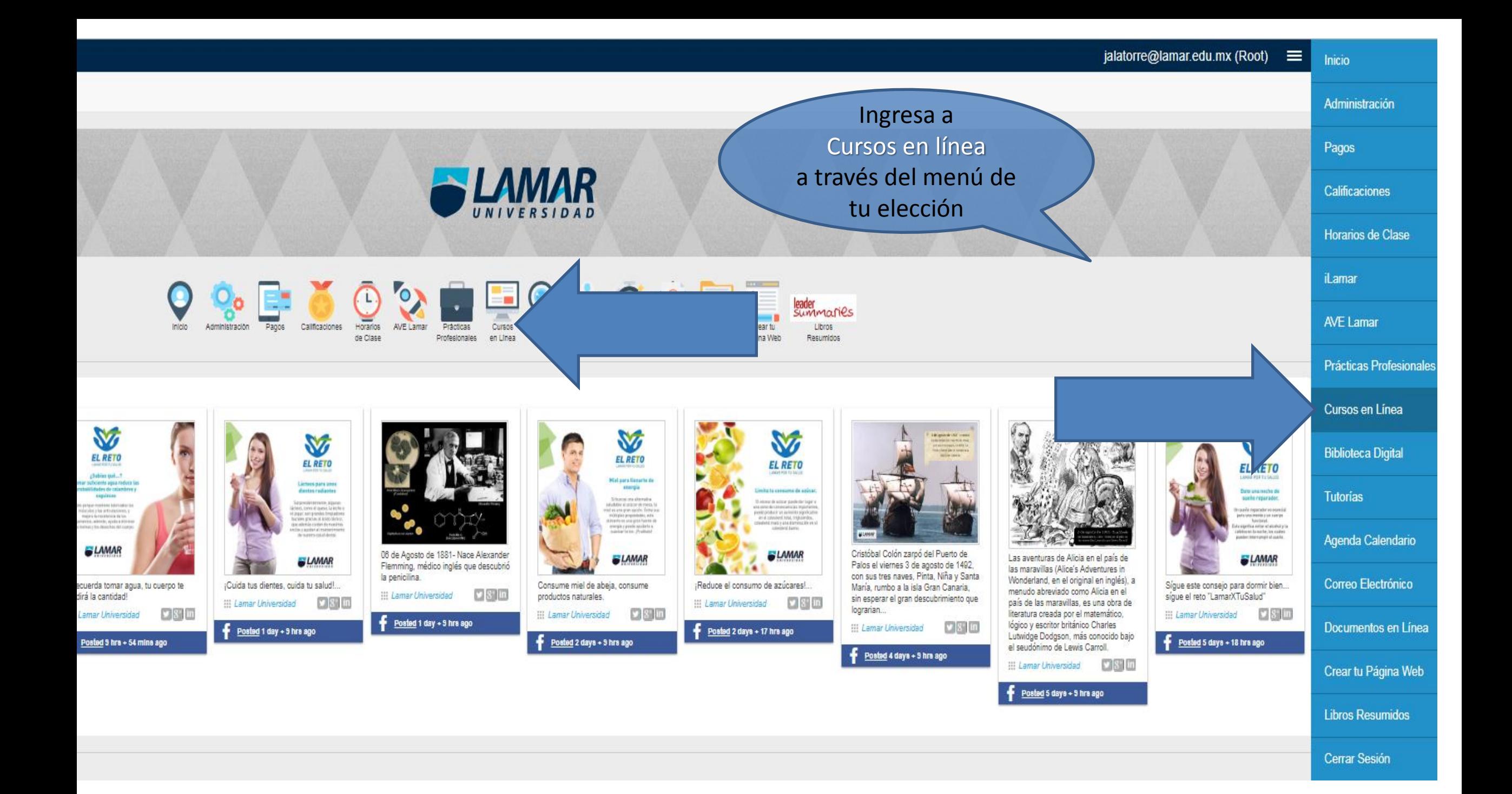

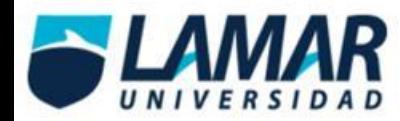

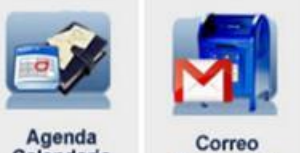

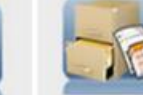

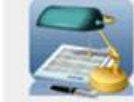

Agenda<br>Calendario

**Documentos** en Linea Electrónico

Prácticas<br>Profesionales

Página Principal (home) > Ingresar al sitio

W

P.

G)

E)

 $\mathbf{X}$ 

e

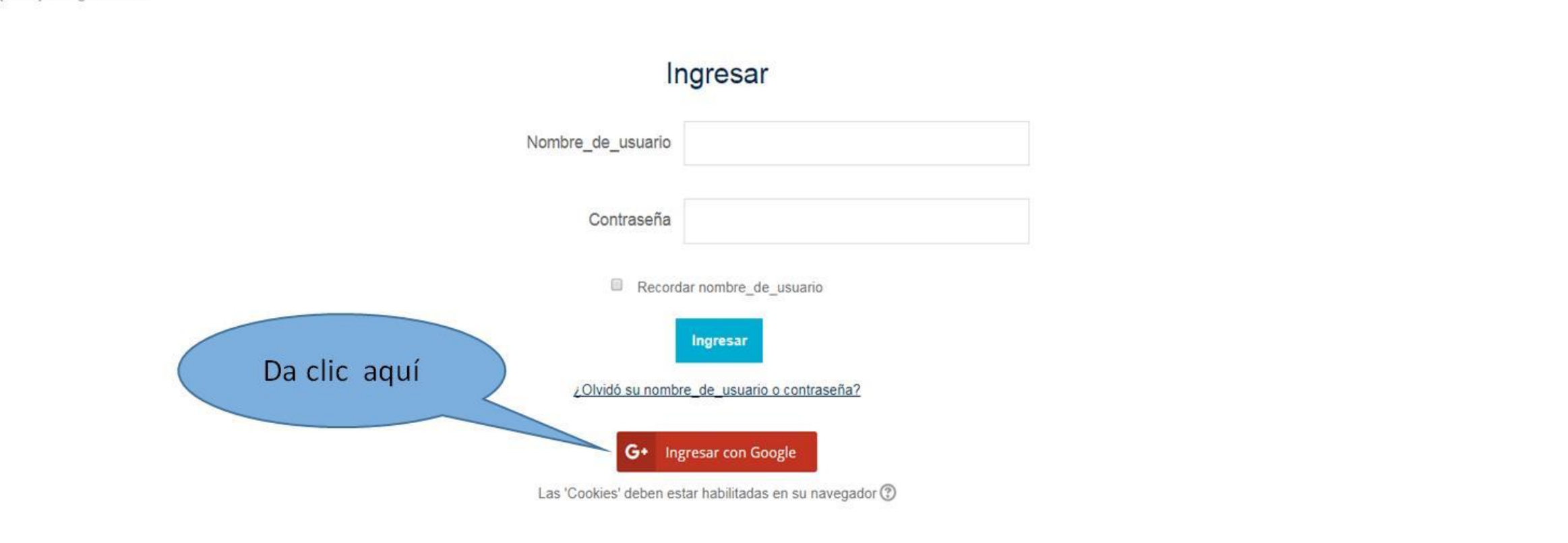

ps://accounts.google.com/o/oauth2/auth?client\_id=285229793810-952u438mobdn88l7fd8r1ner5a7vs8uk.apps.googleusercontent.com&redirect\_uri=http%3A%2F%2Fwww.lamar.edu.mx%2Fmoodle%2Fauth%2Fgoogle\_redirect\_php&state=e7343936dde31

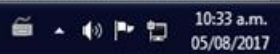

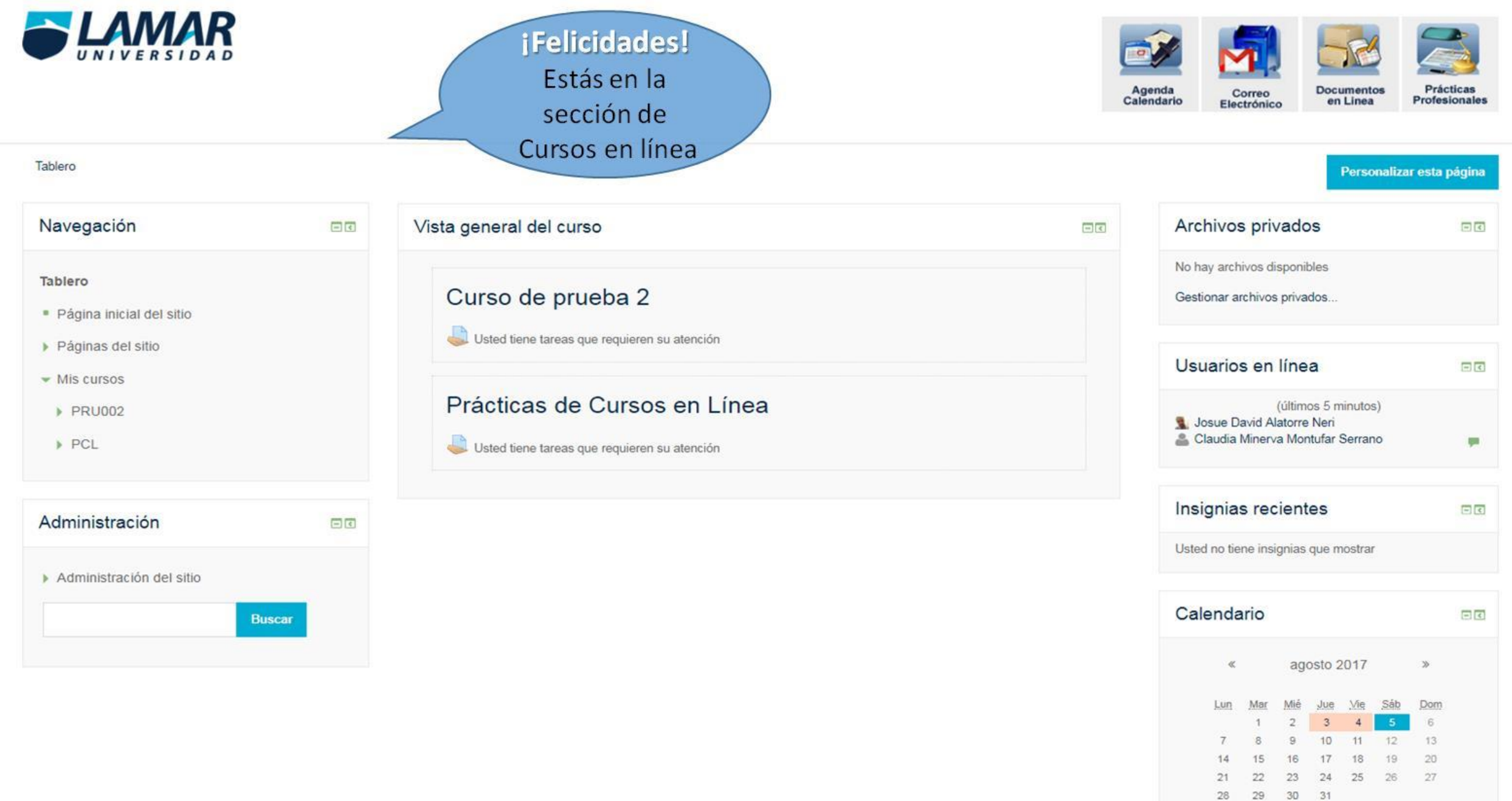

## Ejemplo para acceder a :

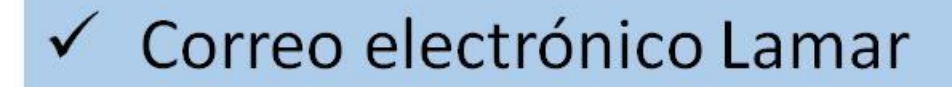

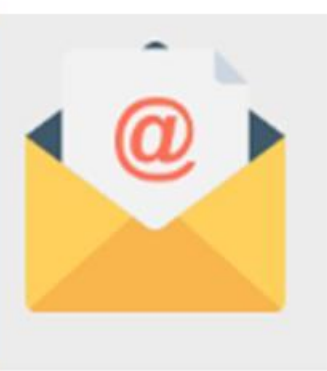

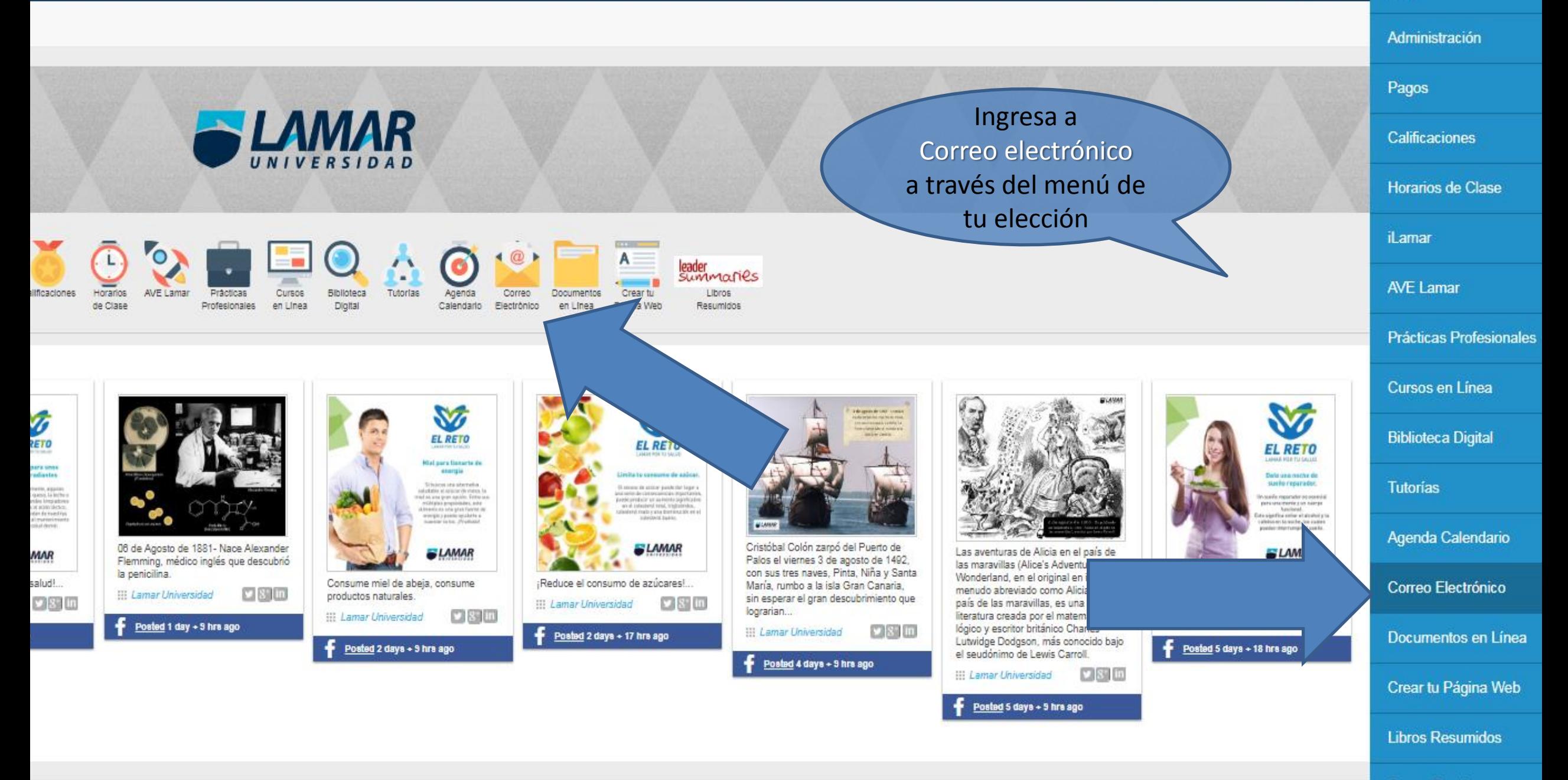

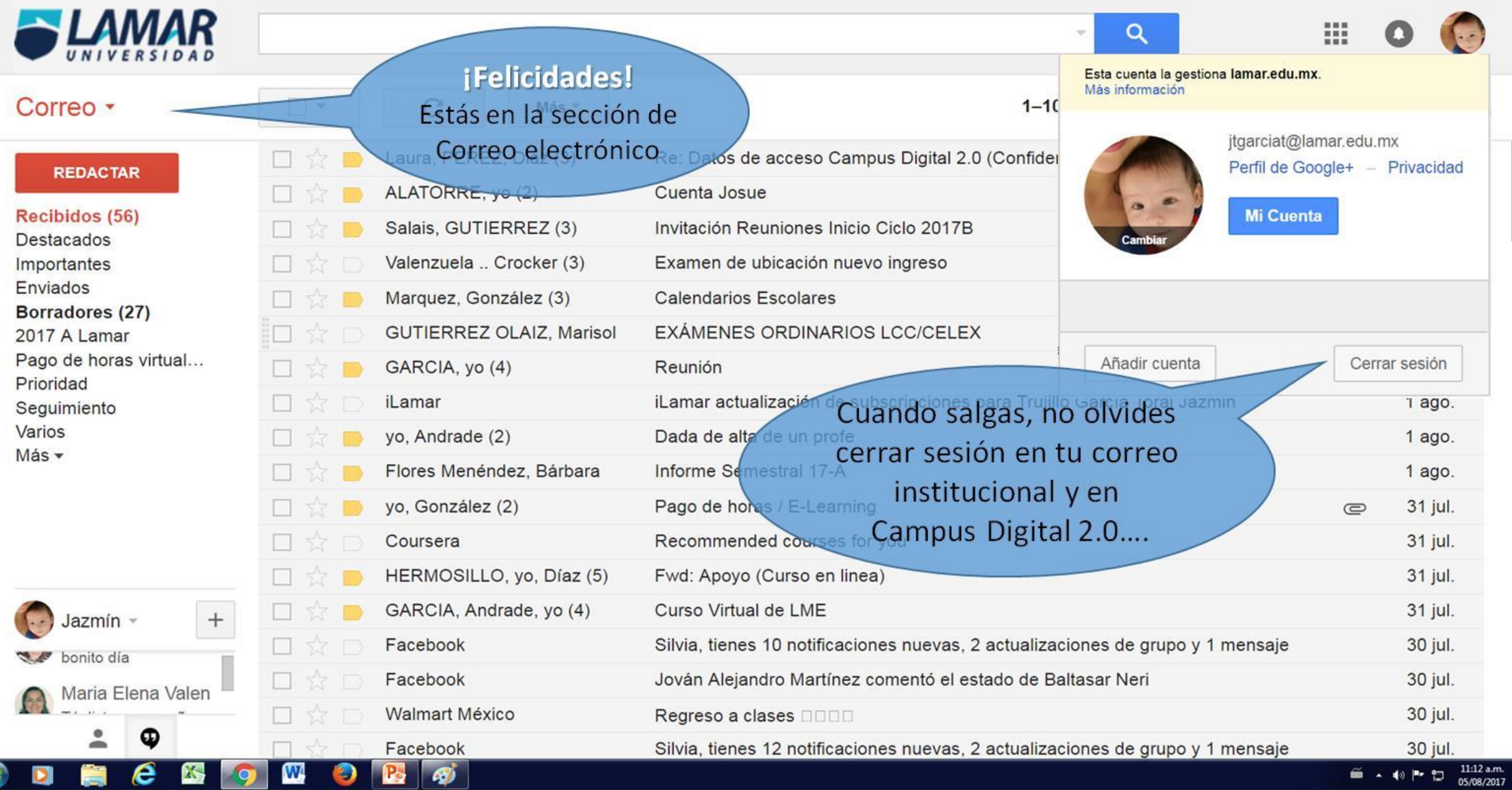

### Ejemplo para cerrar sesión:

 $\checkmark$  Cerrar sesión **Campus Digital 2.0** 

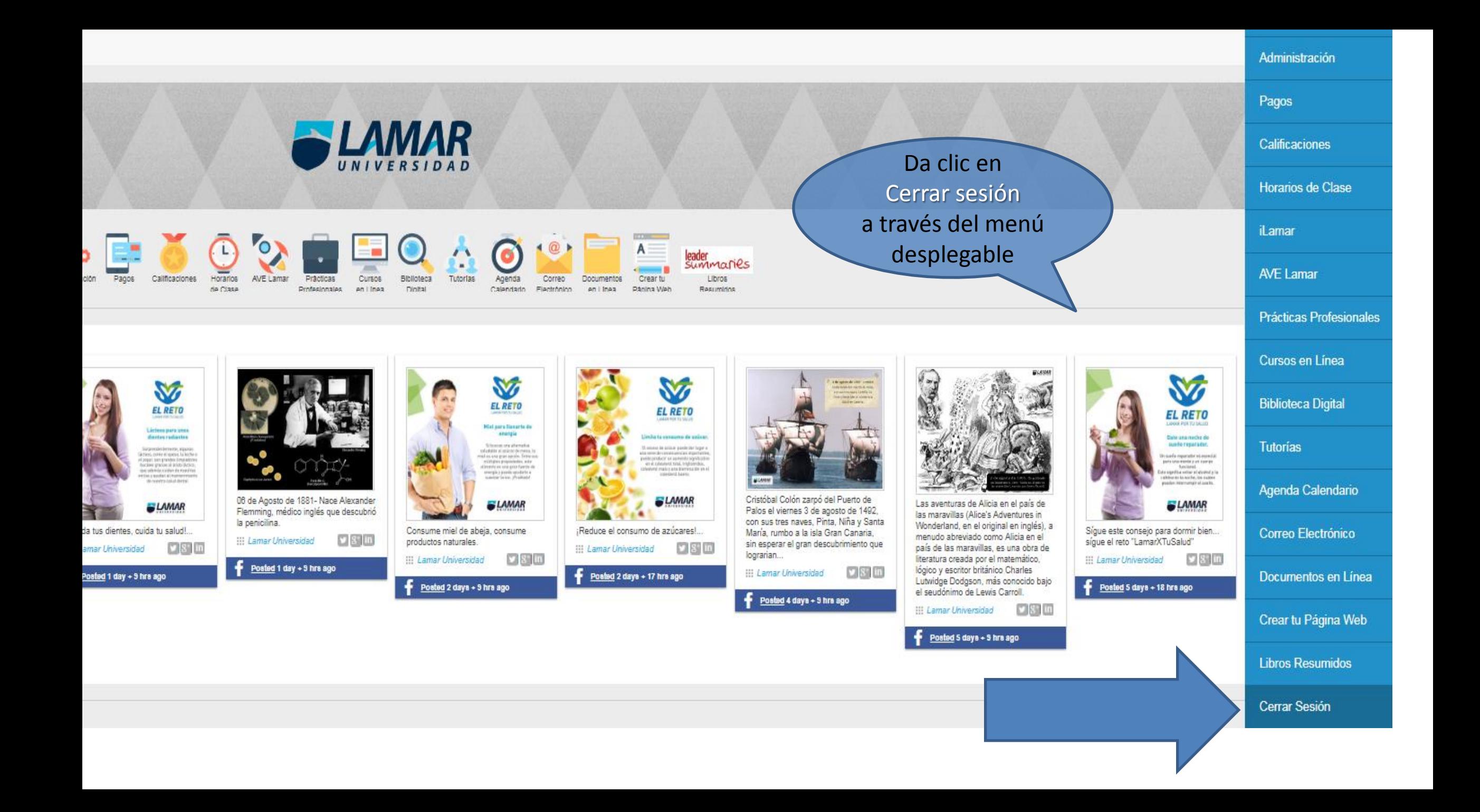

# ¡Exito en tu navegación!

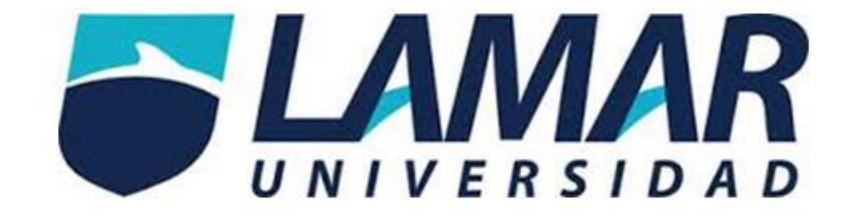

Coordinación de Innovación Educativa (INNOVA)

Contacto telefónico: 3880-5500 Ext. 1304, 1306